## **Inha lt**

Die Central-Station bietet über den Anschluss an ein Netzwerk verschiedene

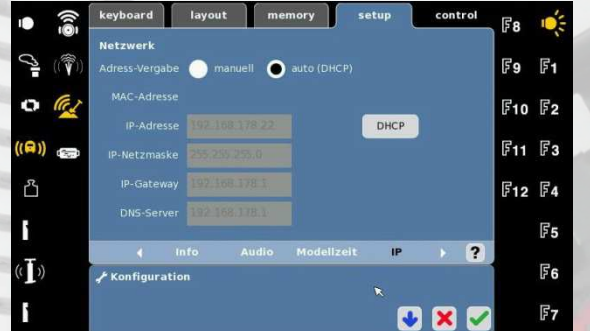

Erweiterungsmöglichkeiten. Aber was haben diese Eingabefelder zu bedeuten?

In diesem Beitrag werden zuerst einige Grundlagen der Netzwerktechnik erklärt. Anschließend folgen die Einstellungen in der CS2.

Bitte beachten Sie die Fußnoten<sup>12</sup>.

#### **IP-Adressen**

Die so genannten IP-Adressen werden in Netzwerken verwendet, um die unterschiedlichsten Geräte miteinander zu verbinden und Datenpakete gezielt zuzustellen. Ähnlich einer postalischen Anschrift ist die IP-Adresse in verschiedene Bereiche eingeteilt und wird nach festen Regeln gebildet. Nur so kann unterschieden werden, ob die Adresse im gleichen Segment, in einem benachbarten Bereich oder im Internet liegt.

Damit es zu keinen Adresskonflikten kommt, sind für private<sup>3</sup> Netzwerke feste Adressbereiche vorgeschrieben. Je nach Anzahl der anzuschließenden Geräte werden A, B und C-Netzwerke unterschieden. C-Netzwerke sind die kleinsten und lassen bereits 254 Geräte zu. Da dieses für den Hausgebrauch reicht, werden wir uns nachfolgend nur mit diesen beschäftigen. Die ersten beiden Zahlenblöcke lauten deshalb wie folgt.

192.168.xxx.yyy

Der nächste Zahlenblock (mit "xxx" markiert) dient zur Unterscheidung verschiedener Netzwerksegmente. Eine nähere Betrachtung ist nur erforderlich, wenn zwei oder mehr private Netzwerke miteinander gekoppelt werden sollen. Hierfür ist dieser Block variabel und darf Werte von 1 bis 254 annehmen. Viele Router sind auf 178 voreingestellt, weshalb ich diesen Wert hier weiter verwende. Alle anderen sind aber ebenfalls zulässig. Ganz wichtig ist nur: Alle Geräte in einem Netz müssen zwingend die **gleiche Grundadresse** verwenden.

192.168.178.yyy

<sup>&</sup>lt;sup>3</sup> "privat" mein hier "nicht öffentlich" und umfasst auch Firmennetzwerke

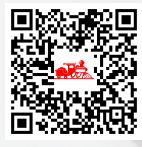

 $z.B.:$ 

 <sup>1</sup> Haftungsausschluss: Der Inhalt wurde mit größtmöglicher Sorgfalt erstellt. Der Autor sowie die Modellbahnfreunde übernehmen jedoch keinerlei Gewähr für die Aktualität, Richtigkeit und Vollständigkeit der bereitgestellten Information. Haftungsansprüche gegen den Autor und/oder die Modellbahnfreunde, welche sich auf Schäden materieller oder ideeller Art beziehen, die durch die Nutzung oder Nichtnutzung der dargebotenen Informationen bzw. durch die Nutzung fehlerhafter und unvollständiger Informationen verursacht wurden, sind grundsätzlich ausgeschlossen, sofern seitens des Autors und der Modellbahnfreunde kein nachweislich vorsätzliches oder grob fahrlässiges Verschulden vorliegt.

<sup>2</sup> Sonstiges: Namentliche Beiträge wie diese, geben die jeweilige Meinung des Autors und nicht immer die Meinung der Modellbahnfreunde wieder. Jegliche gewerbliche Nutzung bedarf der Zustimmung.

Bevor ich etwas zum letzten Zahlenblock schreibe, springen wir erst zur Subnet-Mask<sup>4</sup>. Auf Grund des Binärsystems und um Netze weiter konfigurieren zu können, gibt es eine Art "Rückadresse". Diese richtet sich immer nach der Klassifizierung des Netzwerkes. Da hier ein C-Netz vorliegt, erhalten wir:

192.168.178.yyy 255.255.255.0 Nun haben wir es fast geschafft. Der mit "yyy" markierte Bereich ist die individuelle "Hausnummer" für jedes Gerät. Weil die Subnet-Mask die 0 und die 255 als Systemadressen verwendet, dürfen die Geräte Nummern zwischen 1 und 254 haben, wobei jede Nummer nur einmal vergeben werden darf.

# direkte Verbindung von 2 Geräten

Mit diesem Wissen und einem Cross-Link-Kabel<sup>5</sup> lassen sich 2 Geräte (jedoch nicht zwei CS2 untereinander)<sup>6</sup> verbinden; z.B. ein PC mit der CS2. In jedem wird manuell eine eigene Adresse eingestellt und fertig.

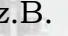

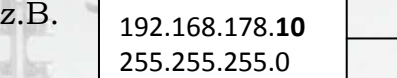

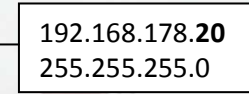

Solche Verbindungen sind aber schon lange nicht mehr zeitgemäß.

### **Hub & Switch**

Für den privaten Bereich sind dieses meist recht einfache Geräte. Analog zu einer Mehrfachsteckdose werden die Patch-Kabel einfach eingesteckt. So lassen sich preiswert mehrere Geräte koppeln oder eine vorhandene Anschlussdose erweitern. An der manuellen Adressvergabe ändert dieses aber i.d.R. nichts.

### **automatische Adressierung - DHCP**

Selbst in kleinen Heimnetzwerken kommen schnell einige Geräte zusammen. Da die manuelle Adressvergabe relativ mühsam ist und leicht Fehler gemacht werden können, bieten bestimmte Geräte die automatische Adressvergabe an. Diesen Dienst nennt man DHCP und das Gerät nennt man **DNS-Server**. Bei der Frage nach der DNS-Adresse muss man also wissen, ob man ein solches Gerät besitzt und wie seine Adresse lautet.

#### **Einsatz eines Routers**

Ein Router ist nicht nur ein einfacher Verteiler. Wie der Name bereits sagt, legt dieses Gerät die Route für Datenpakete fest. Er erkennt den Unterschied zwischen privaten Adressen im eigenen Netz<sup>7</sup>, anderen privaten Adressen<sup>8</sup> und

<sup>6</sup> Die Verbindung von zwei CS2 untereinander erfolgt über den CAN-Bus. Hierfür wird das Märklin-Kabel 60123 benötigt). 7 All unsere Geräte, bei denen die ersten 3 Zahlenblöcke gleich sind z.B. (192.168.178.yyy)

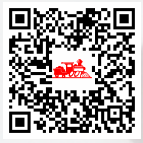

 <sup>4</sup> In der CS2 als "IP-Netzmaske" bezeichnet

<sup>5</sup> Netzwerkkabel bei dem ein Adernpaar gedreht ist

dem öffentlichen Netz (Internet). Wie jedes Gerät in unserem Netz, hat auch der Router eine eigene private Adresse. Im Normalfall<sup>9</sup> ist die "1" voreingestellt. Eine Änderung ist i.d.R. nicht erforderlich und der Übersicht wegen nicht sinnvoll.

192.168.178.1 Da es sich bei den Routen um so genannte "Gates" handelt, wird diese Adresse als **Gateway-Adresse<sup>10</sup>** bezeichnet. Alle Geräte im eigenen Netz wenden sich an diese Adresse um ihre Datenpakete verteilen zu lassen. Wenn der Router einen Internetanschluss hat, ermöglicht er unserer Central-Station z.B. direkte Updates vom Hersteller.

### **Kombigeräte : FritzBox & Co**

Die FritzBox ist hier nur exemplarisch genannt. Solche Geräte vereinigen heute: Router, Switch, DNS-Server, Internetzugang und Zusatzfunktionen wie W-LAN und Telefonanlage. Sie hat für all diese Funktionen eine einzige interne IP-Adresse.

Soll sie nur für die Modelleisenbahn eingesetzt werden reicht ein älteres Modell vollkommen aus. Nach einem Reset ist das Gerät auf die Werkseinstellungen zurück gesetzt und voreingestellt. Bitte immer ein Anmeldekennwort vergeben und die W-LAN Einstellungen überprüfen. Anleitungen finden sich zu jedem gängigen Modell im Internet.

### **Einstellungen in der CS2 vornehmen**

#### **Schritt 1**

Verbinden Sie Ihre CS2 mit einem Patchkabel mit dem Netzwerk. Wenn 2 Endgeräte direkt miteinander verbunden werden, muss ein CrossLink-Kabel verwendet werden.

#### **Schritt 2**

Wenn vorhanden schalten Sie zuerst Ihren Switch oder Router ein. Nachdem

dieser gestartet ist, die Central-Station. Wechseln Sie dort auf den Reiter "Setup". Anschließend den Button mit dem Schraubenschlüssel betätigen.

Die Anzeige wird blau. Sie sind jetzt im Änderungsmodus.

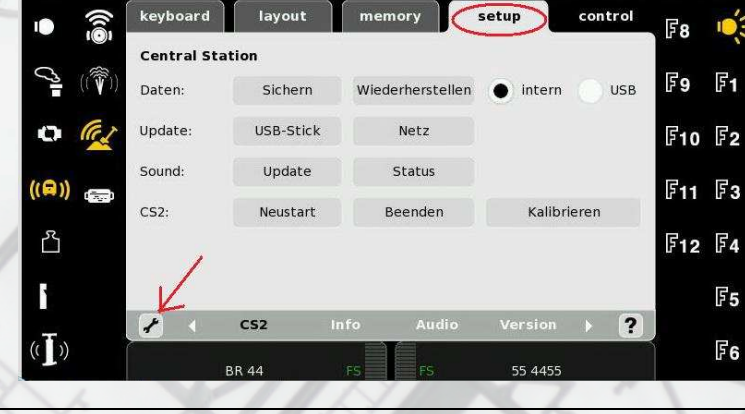

<sup>8</sup> Die Grundadresse weicht von unserer ab, befindet sich aber auch im privaten Bereich

9 Bei einer Fritz Box können Sie direkt "fritz.box" in den Browser eingeben. Sollte der Router nicht zu erreichen sein, bitte die Anleitung des Routers zu Rate ziehen.

<sup>10</sup> In der CS2 als "IP-Gateway" bezeichnet

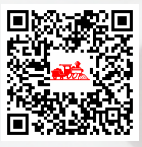

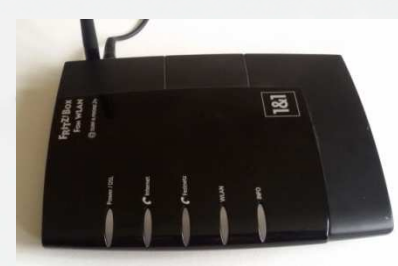

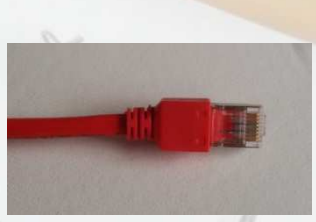

control

#### **Schritt 3**

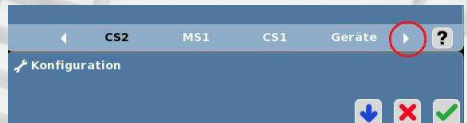

Nun auf den rot markierten Pfeil.

Jetzt werden weitere Auswahlmöglichkeiten sichtbar. Klicken Sie auf "IP".

#### **Schritt 4**

Jetzt sind Sie auf der Seite für die Netzwerkeinstellungen.

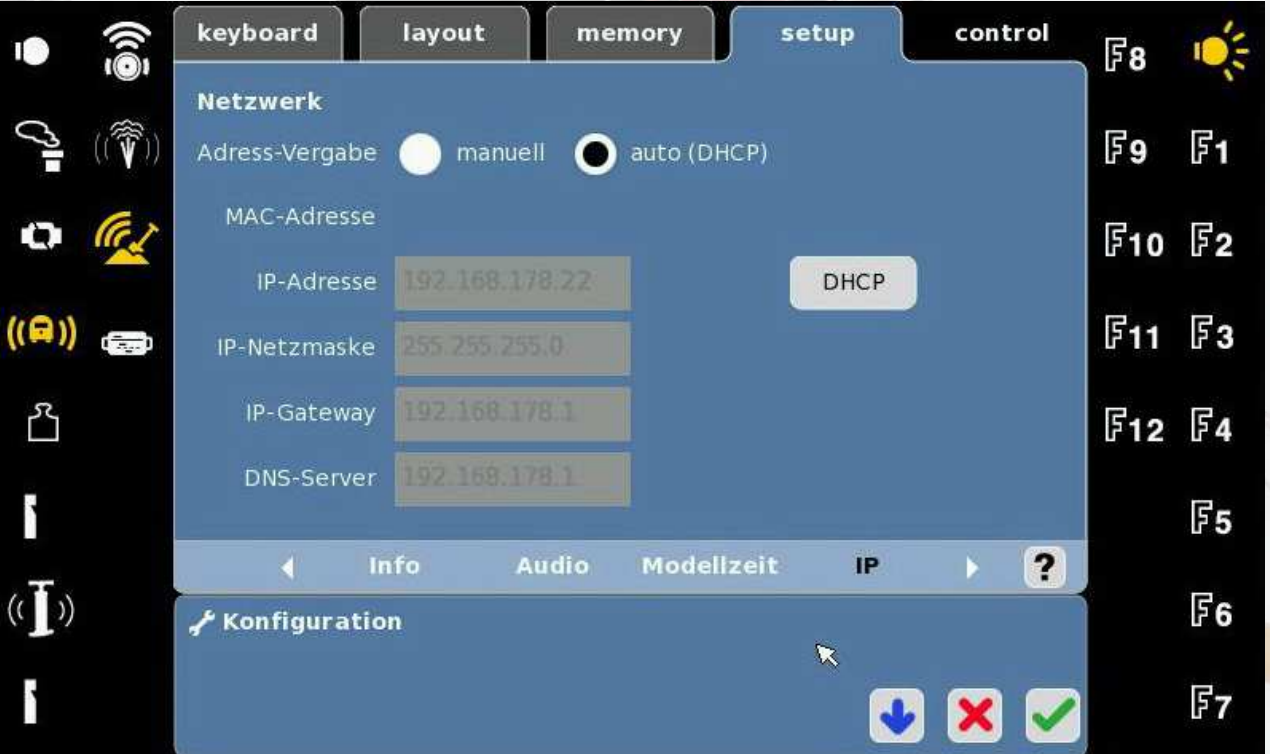

Die CS2 ist auf "auto (DHCP)" voreingestellt. Häufig wird, wie im Bild oben, bereits eine Adresse angezeigt. Dieses ist wahrscheinlich Ihre Adresse, sie muss es aber nicht sein - denn die CS2 behält die letzte ihr bekannte Adresse, z.B. die vom Update beim Händler.

Damit ein eindeutiger Status vorliegt, werden zuerst die angezeigten Informationen gelöscht. Schalten Sie hierfür auf manuell um und löschen über die eingeblendete Tastatur alle Zahlen (mit dem Pfeil nach links). Ihr Bild muss jetzt so aussehen.

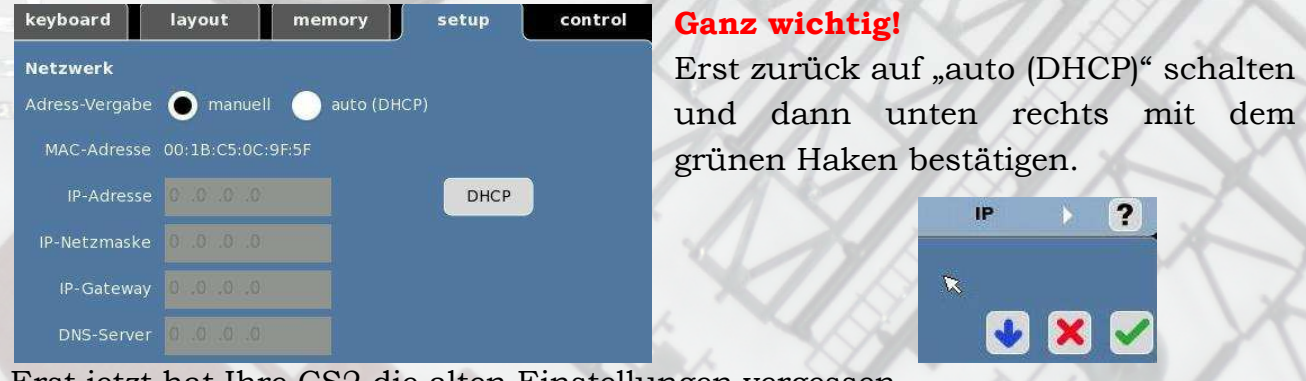

Erst jetzt hat Ihre CS2 die alten Einstellungen vergessen.

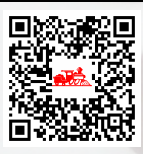

画

#### **Schritt 5**

Sie befinden sich zurück im Hauptmenü. Die Station hat jetzt einen eindeutigen Status (keine Adresse; weder manuell noch automatisch).

Wie unter Schritt 2 beschrieben den Schraubenschlüssel anklicken und wieder auf die Seite "IP" wechseln.

Nun fordern wir mit einem Klick auf den Button "DHCP" eine Netzwerkadresse an. Die folgende Meldung erscheint:

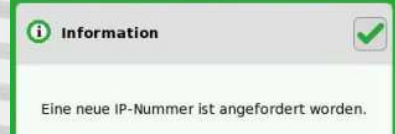

Den grünen Haken bitte bestätigen.

Jetzt gibt es zwei Möglichkeiten.

- 1. Die Adressfelder sind gefüllt. Folglich haben Sie einen aktiven DHCP-Server. Sie müssen hier keine weiteren Einstellungen vornehmen. Weiter mit Schritt 7.
- 2. Die oberen 3 Felder sind jetzt ganz leer. Folglich haben Sie keinen DHCP-Server und müssen die Adressen von Hand einstellen. Weiter mit Schritt 6.

#### **Schritt 6**

Wechseln Sie zurück auf "Adressvergabe manuell". Jetzt müssen Sie für alle Geräte eine einheitliche "Grundadresse" (blau) und eine eindeutige Ziffer je Gerät (rot) vergeben.

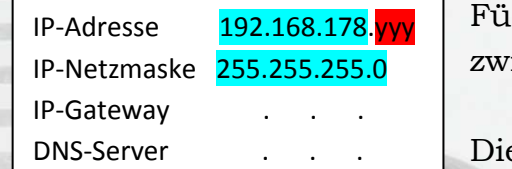

r den Platz<mark>ha</mark>lter "yyy" dürfen nur Ziffern ischen 1 und 254 verwendet werden.

e beiden unteren Felder werden nicht gefüllt.

#### **Schritt 7**

Notieren Sie sich die IP-Adresse, da einige Anwendungen später danach fragen. Abschließend müssen die Eingaben noch gespeichert werden.

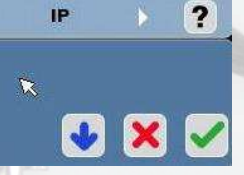

Hier wieder auf den grünen Haken klicken. Die Einstellungen werden gespeichert und Sie gelangen zurück in das graue Setup-Menü.

#### **Schritt 8**

Eine Einstellung die leicht vergessen wird, ist das "CAN-Gateway". Wechseln Sie wieder mit dem bekannten Schraubenschlüssel in den Änderungsmodus und wählen dann den Reiten "CAN" aus.

CAN

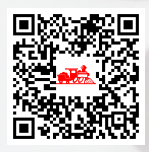

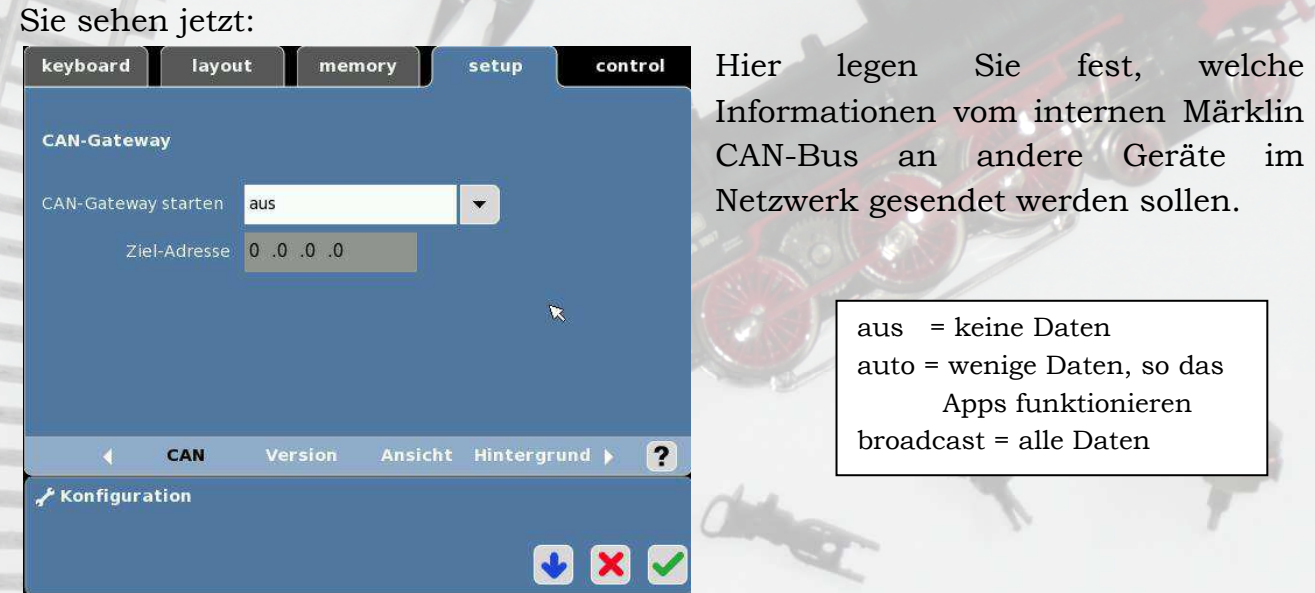

Ebenfalls können Sie einen einzigen Empfänger festlegen oder an alle Geräte senden. Für einen einzelnen Empfänger geben Sie einfach dessen Adresse ein. Wenn alle Geräte (z.B. PC und Handy) die Daten erhalten sollen, geben Sie die bekannte Grundadresse mit der Endung 255 ein.

#### 192.168.178.255

Ich empfehle hier "broadcast" und alle Endgeräte einzustellen. So kann der volle Leistungsumfang von beliebigen Geräten genutzt werden. Sollten im Netzwerk Probleme auftauchen, kann diese Einstellung immer noch zurück genommen werden. Jetzt noch einmal speichern.

# **XV**  $\big| \big|$

 $\rightarrow$  2

fertig  $\odot$ 

**Rend ET** 

IP

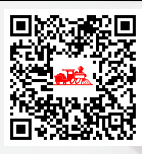

*Ein Beitrag von: Klaus S. www.modelleisenbahnfreundeneubeckum.de Stand: 05.01.2016 Seite 6 von 6*